# Recording Movements in Operate

## Use the following procedure to record Movements (start/stop) from Movement Summaries.

Prerequisites: You must belong to a FuelsManager user group with appropriate security access rights to view and modify data. Some pages may not be available for entry or edit depending on your user security rights.

Operators may monitor and record product movements using Operate from the Movement Summaries. A movement involves transferring product from one *Source* to one or more *Destinations*, or multiple *Sources* to one *Destination.* When a Movement Point is *Active*, the Movement Node(s) data are acquired periodically and stored in the Movement Point Data Tags for retrieval and display on the Movement Summary.

When the Movement is *Initiated* on the Movement Summary, this starts a "recording" of that particular Movement. Once the Movement is *Stopped*, a snapshot of the "recording" is saved on the FuelsManager database, which can then be viewed using Movement History.

The Movement Summary does not start or stop any devices. It only starts and stops the "recording" of the movement.

This document assumes that you have already set up a Movement with associated Movement Nodes (Tank Points) on the Movement Summary. If you do not have the Movement Summary set up and configured, see **QRG520 Configuring and Managing Movements** or **QRG521 Adding and Creating Movements in Operate** for more information.

## **❶ Initiating a Movement**

It is recommended to initiate (start) the product movement on the Movement Summary prior to initiating/starting the actual product movement and opening a valve.

You may start the Movement at the Movement level or on a Movement Node (Tank Point) level, for nodes where *Individual Node Control* is enabled. See the *Configuring the Movement Settings* section on **QRG522 Adding and Creating Movements from Movement Summary** for more information on setting Individual Node Control.

## *Initiating the Movement*

Follow the steps below to initiate a Movement from the Movement Summary:

- 1) Log in to **FuelsManager**.
- 2) From the menu, select **Operations > Inventory Management > Operate**. The Operate page displays.
- 3) Hover over the **Task Groups menu deta** icon. The Task Groups menu displays.
- 4) Select **Movement Summaries**. The Movement Summaries menu displays.
- 5) Select the **Movement Summary** you want to start. The Movement Summary tab opens.
- 6) Right click on a **Movement row** that shows a *Status* of *Inactive*. A context menu displays. When expanded, the Movement row is directly above the *Source* row.
- 7) Select **Initiate Movement** to start recording the movement.

This does not start an actual device, but only starts the movement recording.

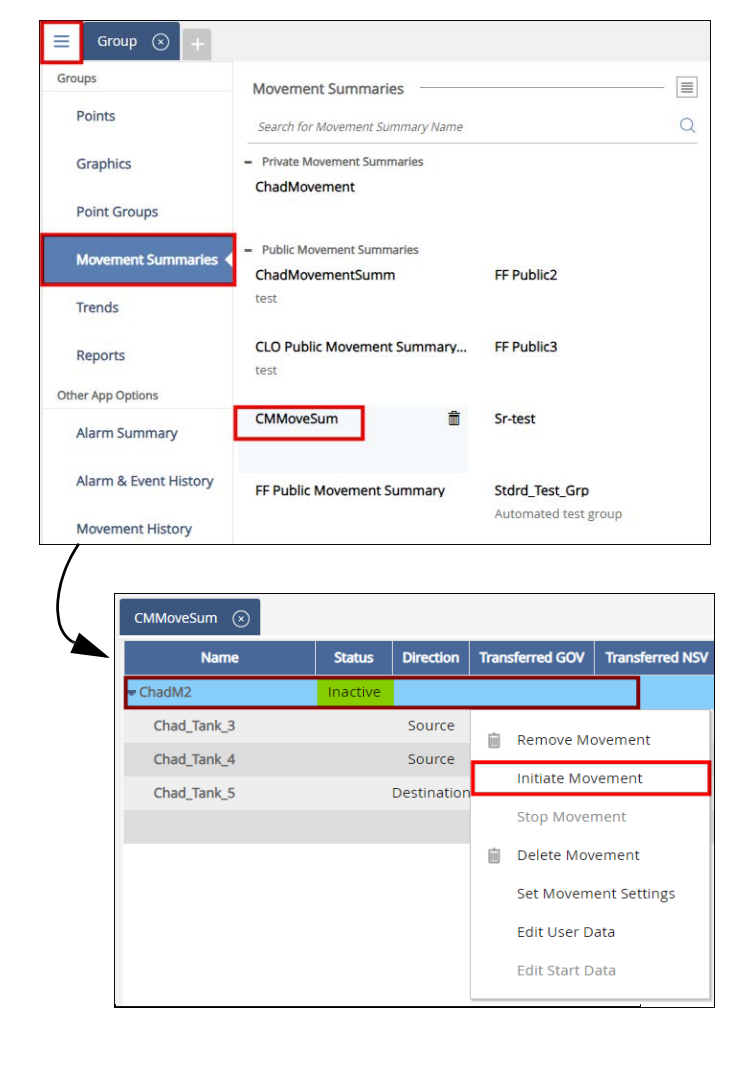

Recording Movements in Operate 23-LEIDOS-0710-26579 Modified Date: 7/11/23

#### *Initiating the Movement Node*

The Movement Node level recording is only available on the Movement Summary for Movement Nodes (Tank Points) where *Individual Node Control* is enabled. See the *Configuring the Movement Settings* section on **QRG522 Adding and Creating Movements from Movement Summary** for more information on setting Individual Node Control.

When you initiate then stop a Movement node, and then re-initiate and then stop the same Movement node, you will lose the previous Movement node record. Movement History only shows the latest Movement node initiate/stop.

The procedure below assumes that you have a Movement Summary open in the Operate workspace. If not, view the Movement Summary before performing the procedure below.

Follow these steps to start recording the product transfer at the Movement Node level:

- 1) Right click on a **Movement Node row** that is *Inactive*. A context menu displays. When expanded, the Movement Node row is right below the Movement row and shows either *Source* or *Destination* in the *Direction* column.
- 2) Select **Initiate Node** to start recording the movement.

When **Initiate Node** is issued and the associated Movement is not yet *Active*, it also starts the Movement and any Nodes not configured for *Individual Node Control*. This does not start an actual device, but only starts the movement recording.

# **❷ Stopping a Movement**

It is recommended to stop the product movement on the Movement Summary after to the actual product movement has ended and the valve is closed.

You may stop the movement at the Movement level, or on a Movement Node (Point) level, for nodes where Individual Node Control is enabled. See the *Configuring the Movement Settings* section on **QRG522 Adding and Creating Movements from Movement Summary** for more information on setting Individual Node Control.

## *Stopping the Movement*

The procedure below assumes that you have a Movement Summary open in the Operate workspace. If not, view the Movement Summary before performing the procedure below.

Follow these steps to stop recording the product transfer at the Movement level:

1) Right click on a **Movement row** that shows a *Status* of *Active*. When expanded, the Movement row is directly above the Source

row. A context menu displays.

2) Select **Stop Movement** to stop recording the movement. This does not stop an actual device, but only stops the movement

recording.

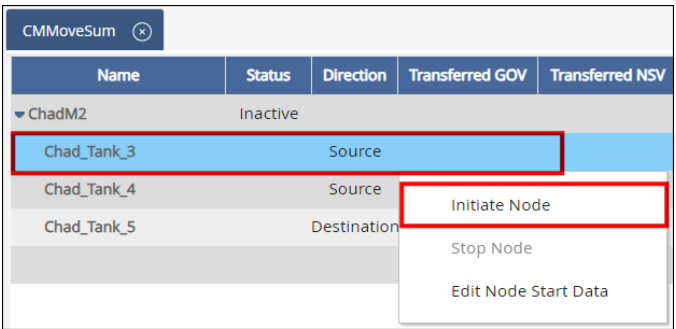

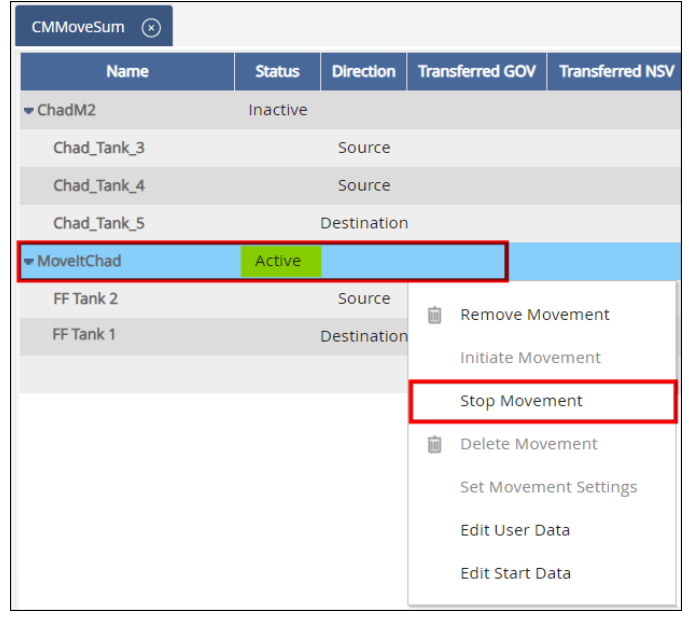

#### *Stopping the Movement Node*

The Movement Node level recording is only available on the Movement Summary for Movement Nodes (Points) where Individual Node Control is enabled. See Movement Settings on the Point Editor Settings Tab help for more information on setting Individual Node Control.

When you initiate then stop a Movement node, and then re-initiate and then stop the same Movement node, you will lose the previous Movement node record. Movement History only shows the latest Movement node initiate/stop.

The procedure below assumes that you have a Movement Summary open in the Operate workspace. If not, view the Movement Summary before performing the procedure below.

Follow these steps to stop recording the product transfer at the Movement Node level:

- 1) Right click on a **Movement Node row** that shows a *Transfer Status* that is *In Progress*. When expanded, the Movement Node row is right below the Movement row and shows either Source or Destination in the Direction column. A context menu displays.
- 2) Select **Stop Node** to stop recording the movement.

This does not stop an actual device, but only stops the movement recording.

# **❸ Configuring the Movement Settings**

If the Movement does not have associated Movement Nodes (Tank Points), you may add them from the Movement Summary. Follow the steps below to add Movement Nodes (Tank Points) to a Movement, as well as configure the Recording settings:

- 1) Right-click on the **Movement row** you created. A context menu displays.
- 2) Select **Set Movement Settings**. The Movement Module Editor window displays.
- 3) Ensure that you are on the **Setup** tab.
- 4) Add, edit, or delete a Movement Node. See the *Setting Up Movement Nodes* section in **QRG521 Adding and Creating Movements in Operate** for more information.
- 5) Select the **Recording** tab.
- 6) Configure the Recording Settings for the Movement. See the *Configuring Recording Settings for a Movement* section in

**QRG521 Adding and Creating Movements in Operate** for more information.

- 7) Click **Save** to save the Movement Settings.
- 8) Click **Close** to close the Movement Module Editor and go back to the Movement Summary.

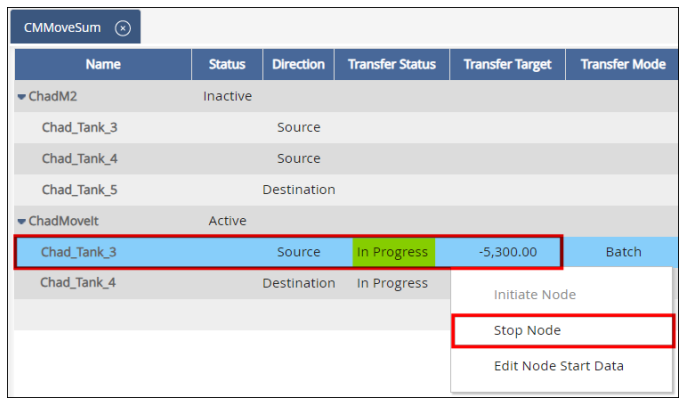

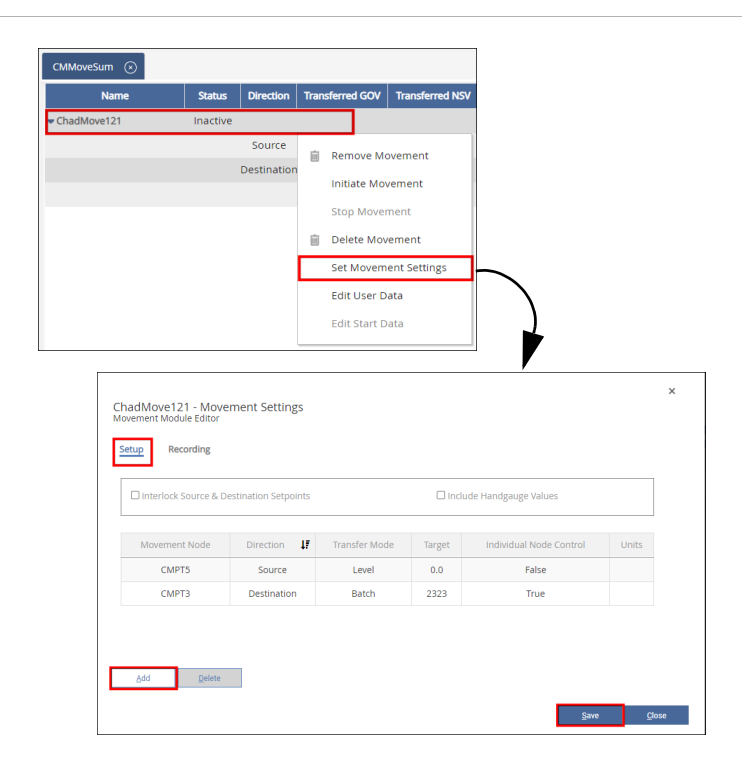

# **4** Editing the Movement User Data

Movement Summaries allows you to edit User Data fields that are associated to a Movement. You must insert the User Data columns to view your custom data.

See the Inserting Tag Columns section in **QRG521 Adding and Creating Movements in Operate** for more information.

The procedure below assumes that you have a Movement Summary open in the Operate workspace. If not, view the Movement Summary before performing the procedure below.

Follow these steps to enter User Data values for Active or Inactive Movements:

- 1) Right click on a **Movement row**. When expanded, the Movement row is directly above the Source row. A context menu displays.
- 2) Select **Edit User Data**. The Movement User Data Editor window displays.
- 3) You may enter up to 1**0 user data** fields with custom information related to this Movement.
- 4) Click **Save** to save your changes, and then click **Close** to close the window.

# **❺ Editing the Movement Start Data**

Movement Summaries allows you to edit the Transfer Start date and time for a Movement, as well as apply the same start date and time to the associated Movement nodes (Tank Points).

The procedure below assumes that you have a Movement Summary open in the Operate workspace. If not, view the Movement Summary before performing the procedure below.

You may only edit the Movement Start Data for a Movement that is *Active*. The Edit Start Data option is disabled for *Inactive* Movements.

Follow these steps to set the Movement Start data for *Active* Movements:

- 1) Right click on a **Movement row**. When expanded, the Movement row is directly above the Source row. A context menu displays.
- 2) Select **Edit Start Data**. The Movement Start Data Editor dialog displays.
- 3) Enter or select the **Transfer Start Time and date** for this Movement.
- 4) Check the **Apply to Nodes** check box to start the Movement nodes (Tanks Points) at exactly the same time as the Movement.

This is useful only if you have individual node control enabled for the Movement nodes, and you want to initiate/start the nodes individually. See the *Configuring the Movement Settings* section on **QRG522 Adding and Creating Movements from Movement Summary** for more information on setting Individual Node Control.

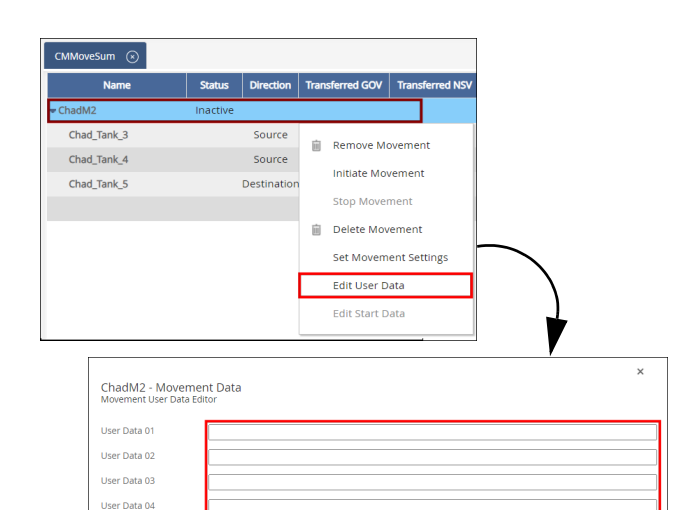

User Data 05 User Data 06 Hser Data 07 User Data 08 **Hoer Data 09** User Data 10

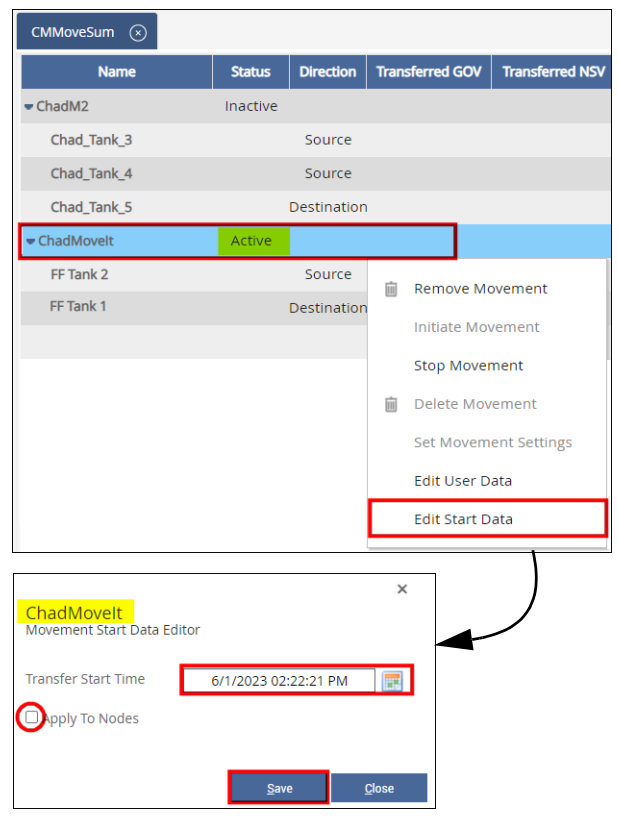

5) Click **Save** to save your changes, and then click **Close** to close the dialog.

Recording Movements in Operate 23-LEIDOS-0710-26579 Modified Date: 7/11/23

# **❻ Editing the Movement Node Start Data**

You may edit the Movement Node (Tank Points) start data from Movement Summaries.

The procedure below assumes that you have a Movement Summary open in the Operate workspace. If not, view the Movement Summary before performing the procedure below.

You may only edit the Movement Node Start Data for a Movement that is *Active*. The Edit Start Data option is disabled for *Inactive* Movements.

#### Follow these steps to set the Movement Node Start data for *Active* Movement Nodes:

- 1) Right click on a **Movement node row.** When expanded, the Movement Node row is right below the Movement row and shows either Source or Destination in the Direction column. A context menu displays.
- 2) Select **Edit Node Start Data**. The Movement Node Start Data Editor window displays.
- 3) Enter or select the **Transfer Start Time and date** for this Movement Node.
- 4) Enter or modify the following fields to show the values at the start of the Movement:
	- Level
	- **Temperature**
	- Gross Volume (GOV)
	- Net Volume (NSV)
	- **Mass**
	- **Density**
	- Standard Density
- 5) Click **Save** to save your changes, and then click **Close** to close the window.

Repeat for the other Movement Nodes, as desired.

## **❼ Removing/Deleting a Movement**

The procedure below assumes that you have a Movement Summary open in the Operate workspace. If not, view the Movement Summary before performing the procedure below.

Follow these steps to remove a Movement recording from the Movement Summary:

- 1) Right click on a **Movement row**. When expanded, the Movement row is directly above the Source row. A context menu displays.
- 2) Select **Remove Movement** to remove the selected movement from the Movement Summary.
- 3) When prompted to confirm your action, click **Yes** to remove or **No** to discontinue action.

If the Movement is Active, you cannot edit/delete the Movement (Point) or a Node (Tank Point) that is contained within the Movement. An error message prompts that you are attempting to modify/delete a Point that is in use by the Movement System.

Removing a Movement removes the Movement from the Summary only, and prevents you from recording the actual product transfer. You may add the Movement back into the Movement Summary, if desired.

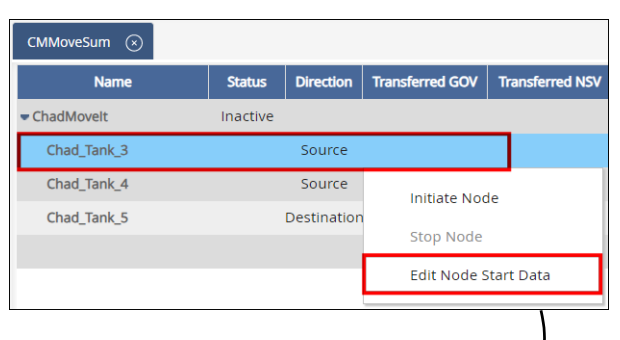

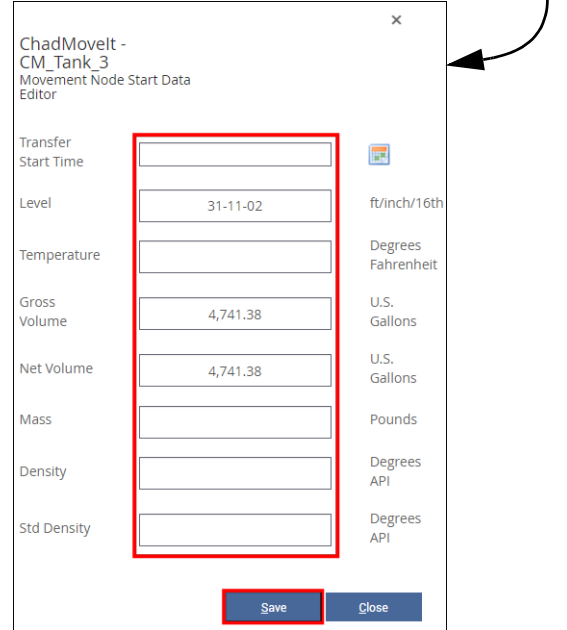

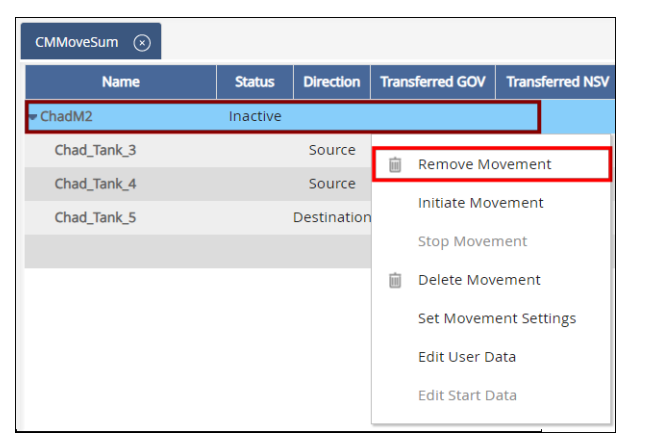

If you no longer need a Movement, you may delete it by selecting **Delete Movement**. Once deleted, you can no longer add this Movement back into the Movement Summary, as well as record product transfers for that Movement.

Recording Movements in Operate 23-LEIDOS-0710-26579 Modified Date: 7/11/23